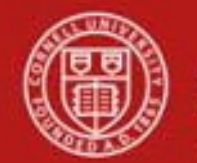

### **Financial Transaction SOP: Purchasing, Vendor** (Purchase Order)

SOP Owner: Procurement Services Version Number, Date Revised: #2, 06/11/21 Date Implemented: Approval(s):

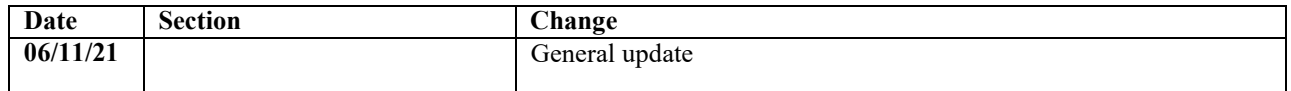

#### **Standard Operating Procedure**

#### **1. Purpose**

Vendor e-doc (PVEN) is used to search for vendors, create new vendors, or maintain existing vendors. Vendors have many different attributes that may in some cases determine how and when they may be used. Cornell uses five types of vendors: Purchase Order (PO), Disbursement Voucher (DV), Refund & Reimbursement (RV), Petty Cash (RF), and Special Payments (SP).

Vendors created using this PVEN e-doc are available for use on three other e-docs that allow you to select a vendor: I Want Document (IWNT), Requisition (REQS) and Disbursement Voucher (DV). Vendor information also appears on other e-docs, i.e., Purchase Order (PO), Payment Request (PREQ), and on the AP feed for Pre-Disbursement Processor (PDP) customers. (**Note**: in order for the AP feed to work, the vendors must exist in the KFS vendor database.)

Payments to students, faculty, and staff will, for the most part, be made without setting them up as vendors, unless they are receiving taxable payments. The Kuali Identity Management (KIM) system will provide address data for employees and students. (For employees, the system is configured to provide the home address.)

#### **2. Scope**

Vendor e-doc will be open to a defined group of people within the services centers and Procurement Services.

- **3. Prerequisites** (Forms / Tools)
	- KFS access
	- KFS "Basics" training
	- KFS Purchasing, Process Overview SOP
	- KFS Purchasing, Process Overview tutorial
	- Purchase Order (PO) e-doc training

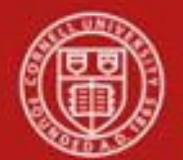

#### **4. University Policy**

- 3.25, [Procurement](https://www.dfa.cornell.edu/policy/policies/procurement-goods-and-services) of Goods and Services and Buying Manual
- 4.7, Retention of [University](https://www.dfa.cornell.edu/policy/policies/retention-university-records) Records
- 5.10, [Information](https://www.dfa.cornell.edu/policy/policies/information-security) Security

#### **5. Responsibilities**

Personnel in the following roles / positions:

• Requestor\*

This is not a system role. Requestor is an optional, additional step whereby a request for an item(s) to be ordered is sent to a Requisition Initiator (*see below*), via the I Want document, an e-SHOP assigned cart, or some other method, who has the authority / ability to initiate the REQS. Requestor is not a KFS-user role, it is locally delegated authority.

• Requisition (REQS) Initiator\*

The Requisition Initiator will fill in the appropriate information in a REQS, to include: the name of the vendor, mailing address, contact name with phone number, fax number, and e-mail address. Upon submission, this will route to Procurement Services, who will complete the vendor setup process. **Note**: Requisition Initiator is responsible for ensuring that a Requestor's submission (*see above*) is valid per Cornell's policy and business rules.

• Vendor Initiator

The majority of Cornell's vendors are registered electronically using our PaymentWorks registration tool. Vendor Initiators have a PaymentWorks role to issue registration invitations and may also have a KFS role to manually create (and edit) vendor records. Manual creation of new vendor records should be limited, e.g., Cornell's external organizations in Student and Campus Life, etc.

Once the Vendor Initiator fills in the Vendor e-doc, then Vendor Information Form, IRS Form W-9 and any applicable documentation must be attached. Additionally, Visual Compliance screening is required for all new vendors. **Note**: It will be required that staff in all workflow roles—either inside or outside of the system (i.e., the Requestor)—associated with requesting, initiating, editing, or approving the Vendor e-doc be familiar with CIT security policies regarding sensitive data.

• Vendor Reviewer

A Payment Services internal role that will review and approve all new and updated vendors, regardless of type.

\* For additional information on the role of the Requestor and Requisition Initiator, see the "Requisition to PO Process" SOP.

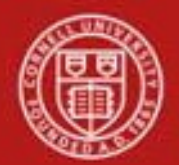

**6. Procedure**

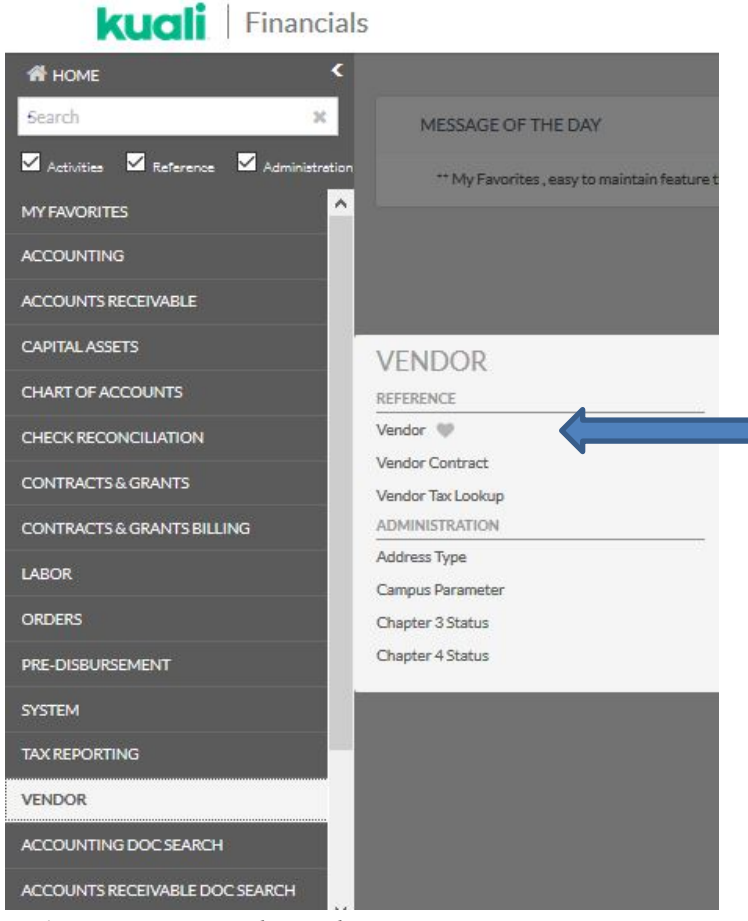

*Figure 1 – Main Menu, Lookup and Maintenance*

The first step is to determine whether the vendor exists in the KFS vendor database. When you select the Vendor from the main menu, it opens the Vendor Lookup screen. The Vendor Lookup screen enables users to search for existing vendors (both active and inactive) in the vendor database. The search may be based on several criteria, both individually or simultaneously.

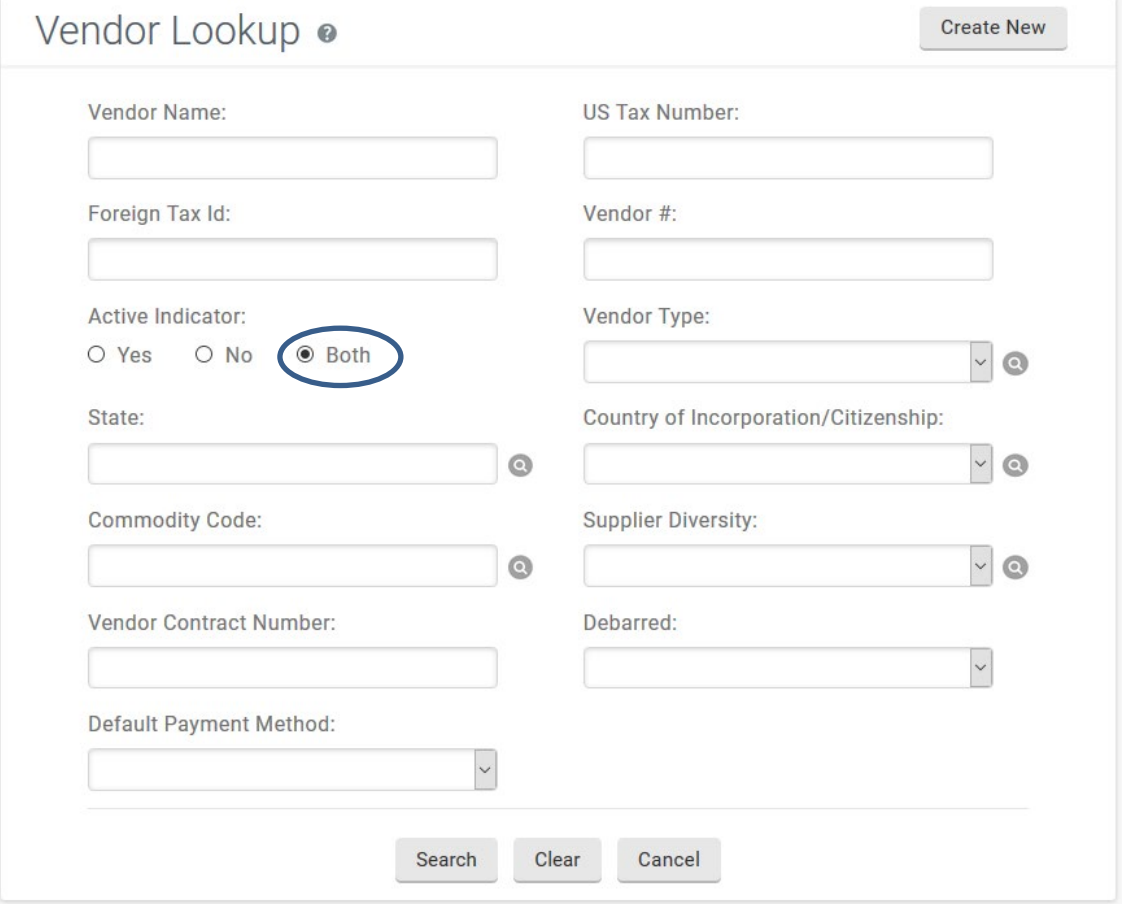

*Figure 2 – Vendor Lookup*

You may search for existing vendors using the following criteria:

- **Vendor Name**: This may be the vendor's legal name or an alias if the vendor has one. *Best Practice recommendation*: the first search that should be conducted is by "vendor name contains." **Wild card (\*) feature** should be utilized when searching for a partial name. (More information on search functionality is included in the Basics series of tutorials.)
- **Vendor #**: This is the number that is assigned to a vendor when it is set up in the KFS vendor database. It is a unique identifier for the vendor.
- **Active Indicator**: You can use this field to limit your search to include only active vendors, only inactive vendors, or all vendors. *Best Practice recommendation:*  Search for "Both" active and inactive vendors. Review the notes on inactive vendors for either the new vendor number or to determine what is necessary for reactivation.
- **Vendor Type**: This field enables you to limit your search to a specific vendor type, e.g., search for type: Purchase Order. *Best Practice recommendation:* Additional information can be requested from other vendor types to change them to PO vendors. Do not limit search by vendor type.
- **State**: This is the state in which the vendor is located.
- **Commodity Code**: These are the commodity codes that have been assigned to a vendor. The codes can be assigned at time of vendor setup, but generally they are assigned when a Requisition (REQS) is submitted.

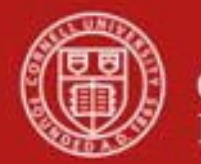

- **Supplier Diversity**: These are the codes that designate a vendor as a small and / or diverse business.
- **Vendor Contract Number:** If the vendor has a system generated contract number associated with its vendor record, you may search by it using this field.
- **Default Payment Method:** This is method in which the vendor has indicated he would like to receive his payments.

**Note**: Staff will be able to look up vendors who exist in the database; however, access to certain information on the vendor record (i.e., taxpayer identification numbers, notes and attachments) will be limited based on the assigned KFS roles. This is due, per CU-security policy, to the sensitive data that is included.

Ordering from a vendor that is not currently in the system will be done on a Requisition (REQS). First step (*as outlined above*) is to search for the vendor in the Suggested Vendor field on the Vendor tab. If the vendor is not found and needs to be set up, then the procedure is to use the Requisition e-doc as follows:

- Use the Suggested Vendor field on the Vendor tab to enter the new vendor's name.
- Use the other available address fields to enter the vendor's complete mailing address.

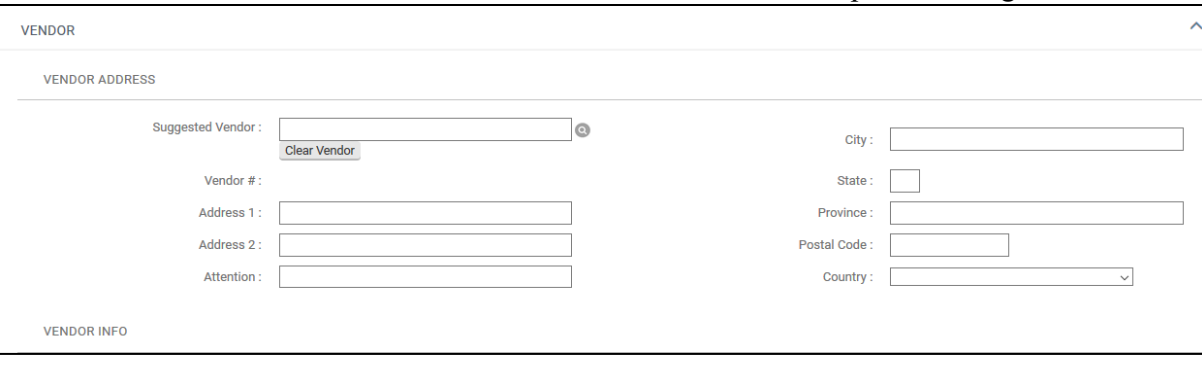

- Use the Note Text field on the REQS Notes and Attachments tab (*per Figure 3, below*), to fill in the vendor's contact name, phone number, fax number, and **e-mail address**. A name and email address are required to send the PaymentWorks registration invitation.
- Complete the REQS and submit.

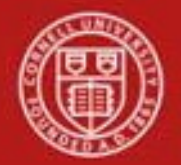

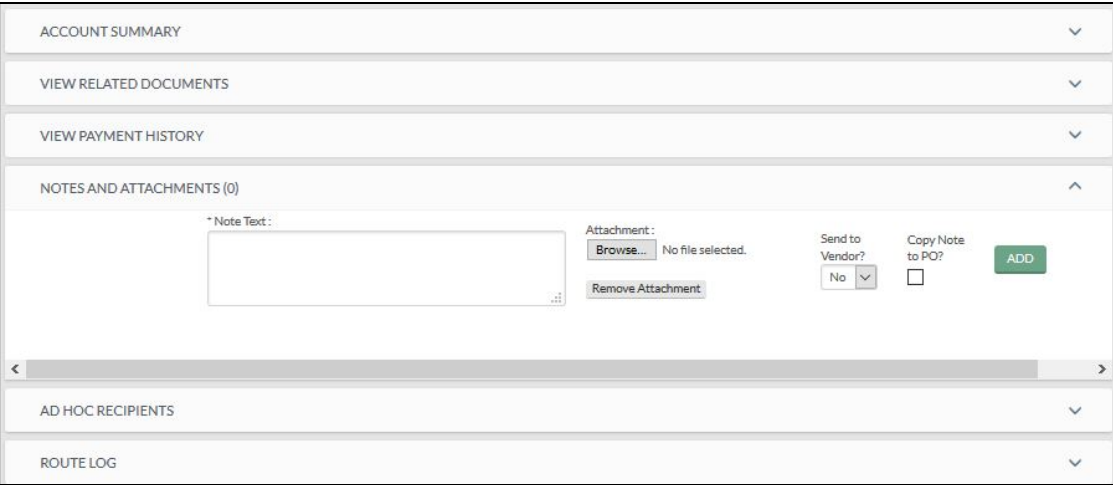

*Figure 3 – Notes and Attachments tab on a REQS e-doc*

The REQS e-doc that is submitted will route to the appropriate fiscal officer; however, there will be a system-generated message: "*Requisition did not become an APO because: Vendor was not selected from the vendor database*."

|                                                           | <b>Account Summary</b>                                     |               | $\blacktriangleright$ show                                                                      |                      |                                         |                |  |
|-----------------------------------------------------------|------------------------------------------------------------|---------------|-------------------------------------------------------------------------------------------------|----------------------|-----------------------------------------|----------------|--|
|                                                           | <b>View Related Documents</b>                              |               | $\blacktriangleright$ show                                                                      |                      |                                         |                |  |
| $\blacktriangleright$ show<br><b>View Payment History</b> |                                                            |               |                                                                                                 |                      |                                         |                |  |
|                                                           | Notes and Attachments (1)                                  |               | $\blacktriangleright$ hide                                                                      |                      |                                         |                |  |
|                                                           |                                                            |               |                                                                                                 |                      |                                         |                |  |
|                                                           | Notes and Attachments<br><b>Posted</b><br><b>Timestamp</b> | <b>Author</b> | * Note Text                                                                                     | <b>Attached File</b> | <b>Notification</b><br><b>Recipient</b> | <b>Actions</b> |  |
| add:                                                      |                                                            |               |                                                                                                 | Browse<br>CANCEL     |                                         | add            |  |
|                                                           | 05/04/2011<br>04:20 PM                                     | <b>KFS</b>    | Requisition did not become an APO because: Vendor was not selected<br>from the vendor database. |                      | $\circledast$                           | send           |  |
|                                                           | <b>Ad Hoc Recipients</b><br><b>Route Log</b>               |               | $\blacktriangleright$ show<br>$\blacktriangleright$ show                                        |                      |                                         |                |  |
|                                                           |                                                            |               | send ad hoc request<br>close<br>copy                                                            |                      |                                         |                |  |

*Figure 4 – System-generated message*

This is what causes the e-doc to route to Procurement Services. (**Note**: if the amount is over the APO threshold, a different system-generated message will appear; but, the e-doc will still route to Procurement Services.)

**Note**: the following screen shots illustrate the different sections / features on a Vendor e-doc and are for informational purposes only.

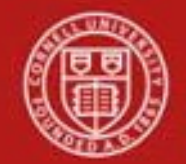

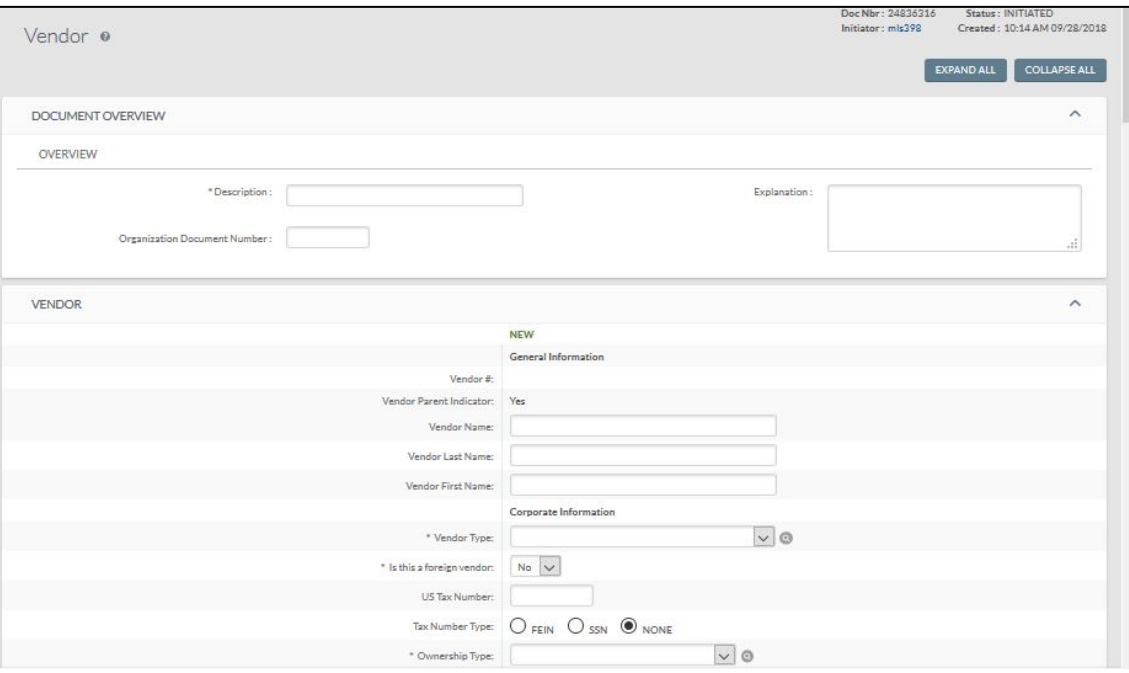

*Figure 5 – Vendor, New, General Information tab*

| Field Name        | Description (* indicates a required field)                                     |
|-------------------|--------------------------------------------------------------------------------|
| Vendor $#$        | A unique, system-generated number that identifies this vendor, assigned at the |
|                   | time the e-doc is approved.                                                    |
| Vendor Parent     | System generated (indicates that the particular vendor is the parent company   |
| Indicator         | for one or more subsidiaries).                                                 |
| Vendor Name       | Used when Vendor Last Name and Vendor First Name fields are blank. Used for    |
|                   | businesses (entities).                                                         |
| Vendor Last Name  | Required if Vendor Name field is blank. Used for individuals.                  |
| Vendor First Name | Required if Vendor Name field is blank. Used for individuals.                  |

#### **Table 1 Vendor, New, General Information tab: field definitions**

## **Vendor, New, Corporate Information tab**

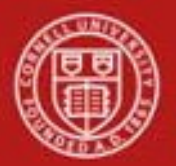

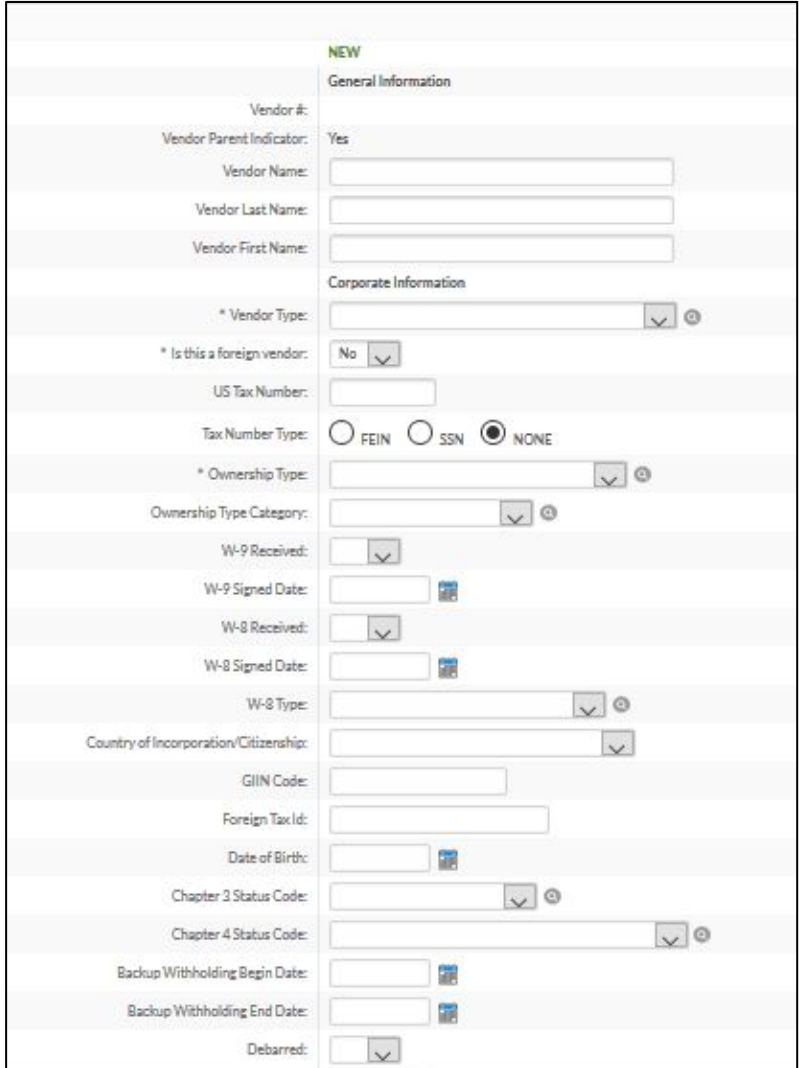

*Figure 6 – Vendor, New, Corporate Information tab*

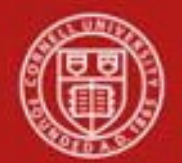

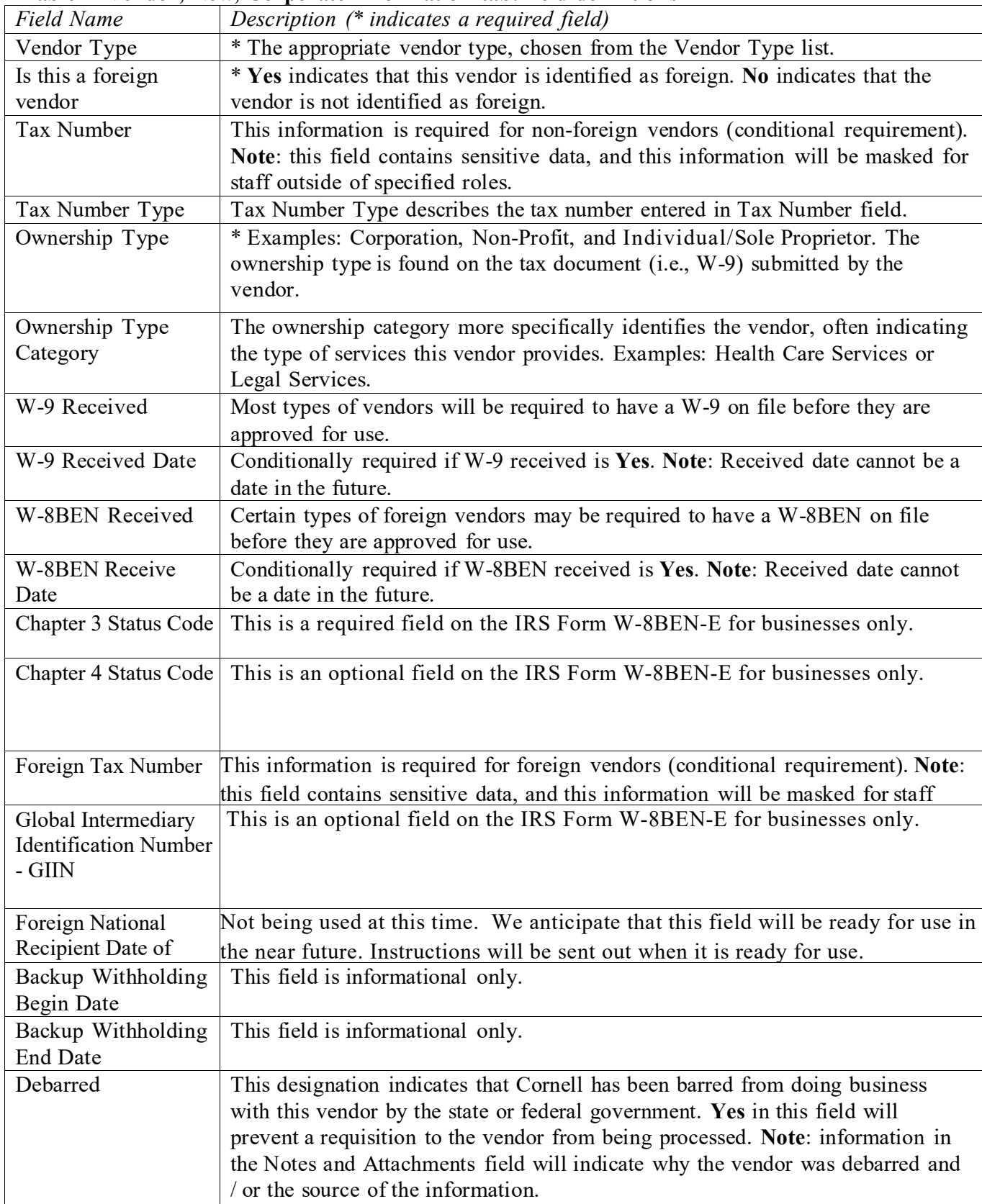

## **Table 2 Vendor, New, Corporate Information tab: field definitions**

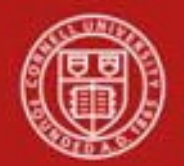

## **Vendor, New, Detail Information tab**

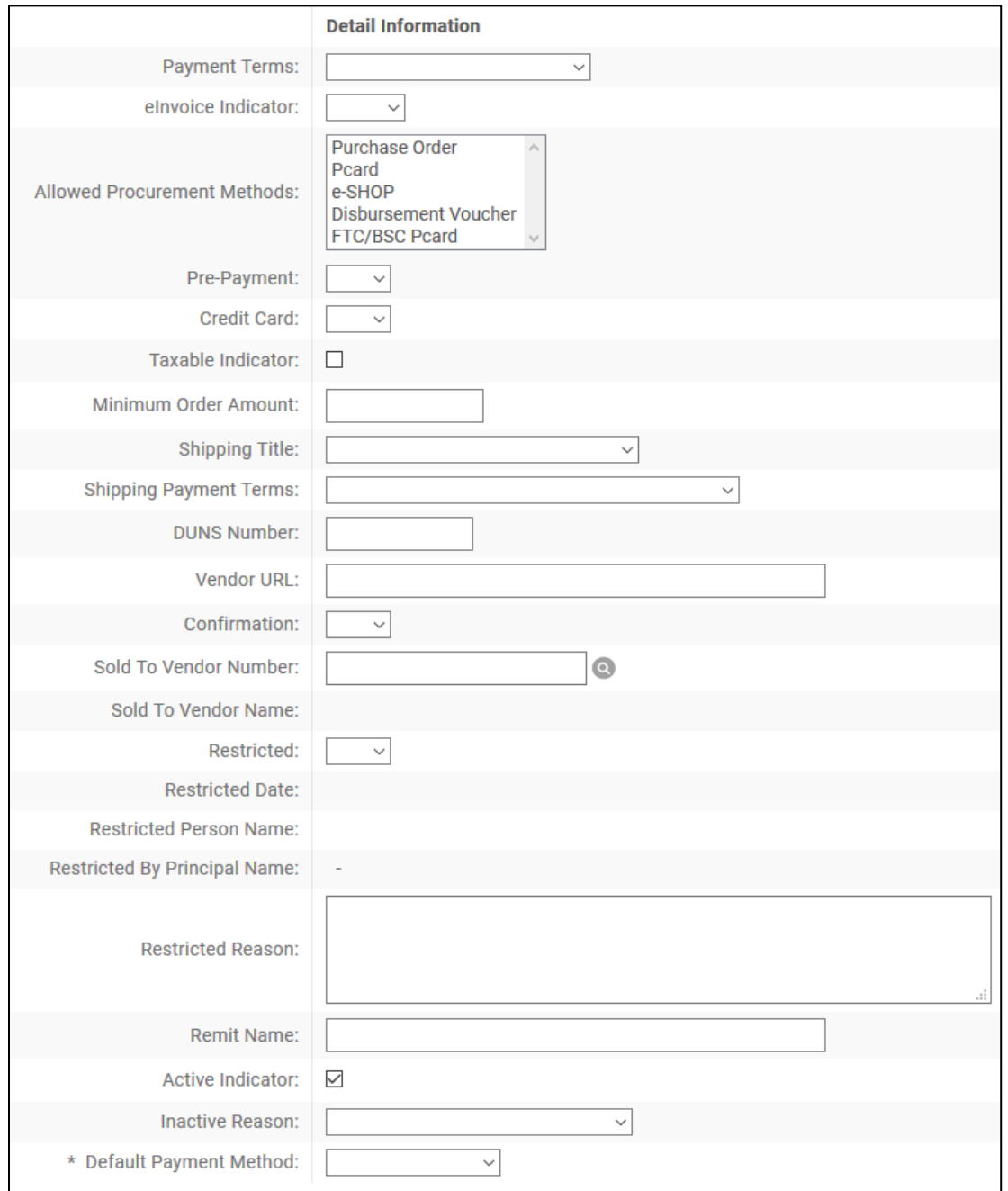

*Figure 7 – Vendor, New, Detail Information tab*

## **Table 3 Vendor, New, Detail Information tab: field definitions**

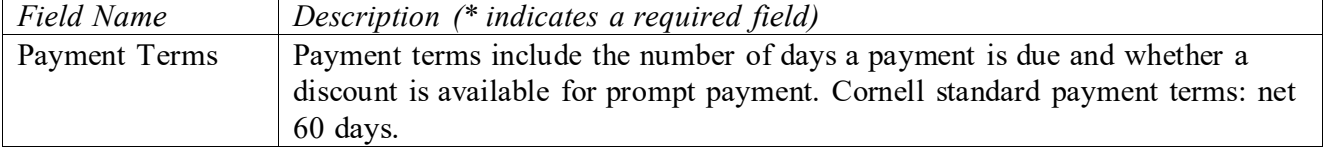

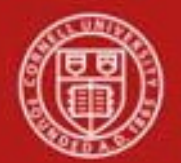

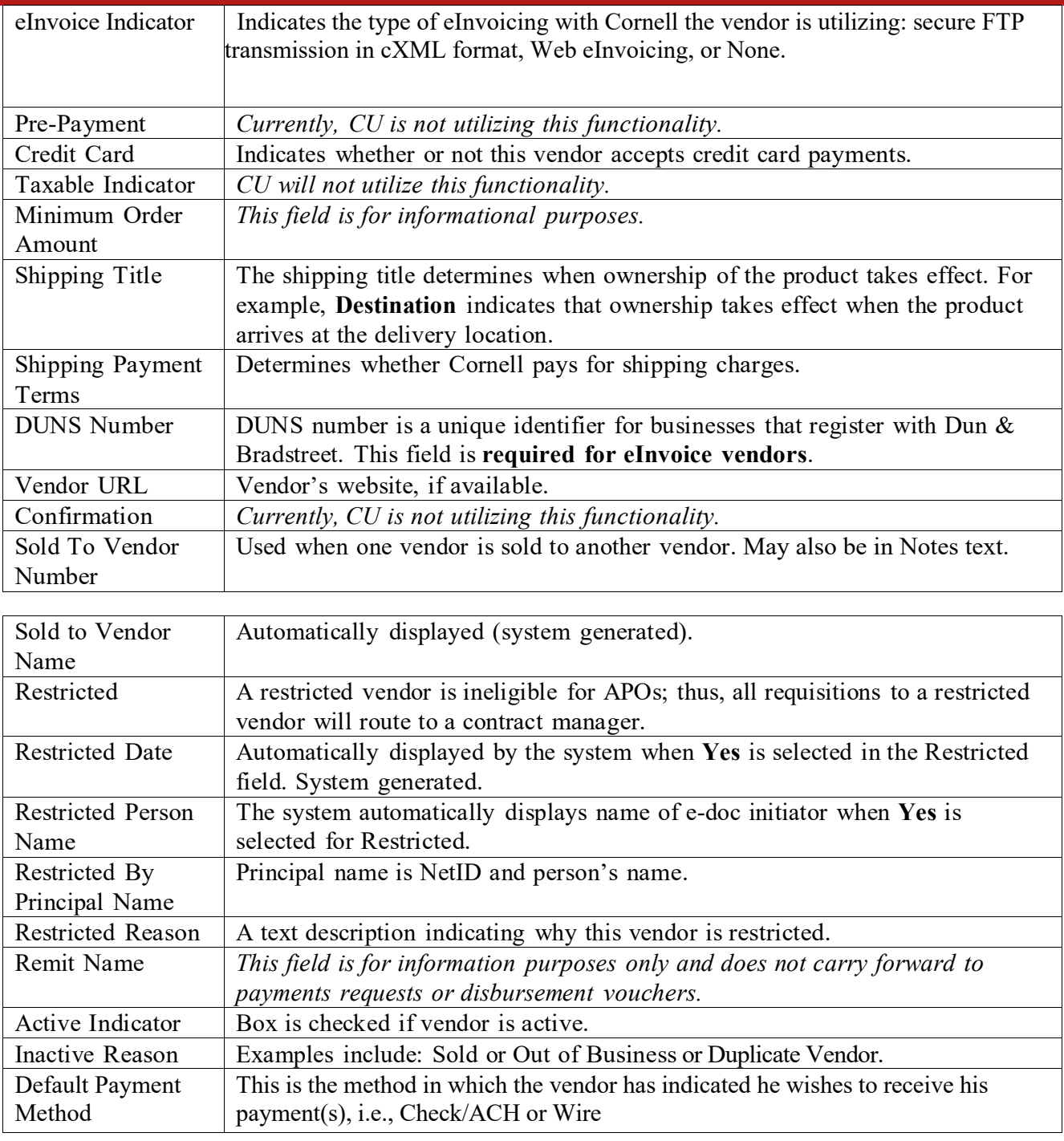

#### **Address tab**

The Address tab collects address information for a vendor. There could be different types of addresses, such as one for mailing purchase orders and another for remittance of payments. Vendors of a particular type may be required to have at least one address of a certain type, and every vendor must have one default address. Purchase Order vendors require a purchase order address. Disbursement Voucher vendors require a remittance address. If the tax address differs from the required address, then it must be entered.

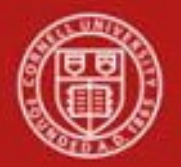

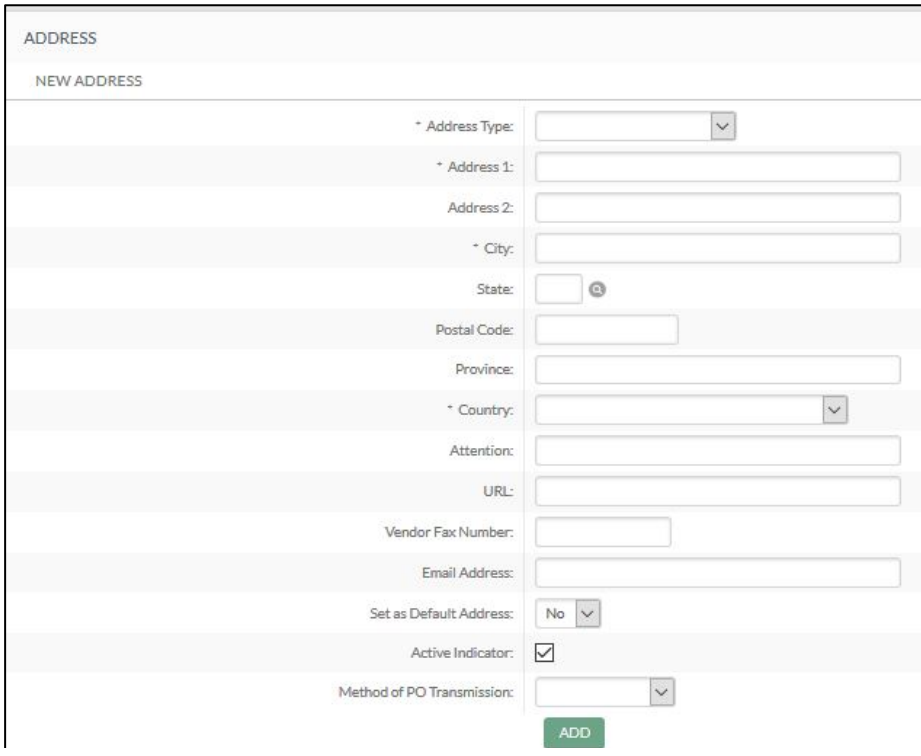

### *Figure 8 – Address tab*

### **Table 4 Address tab: field definitions**

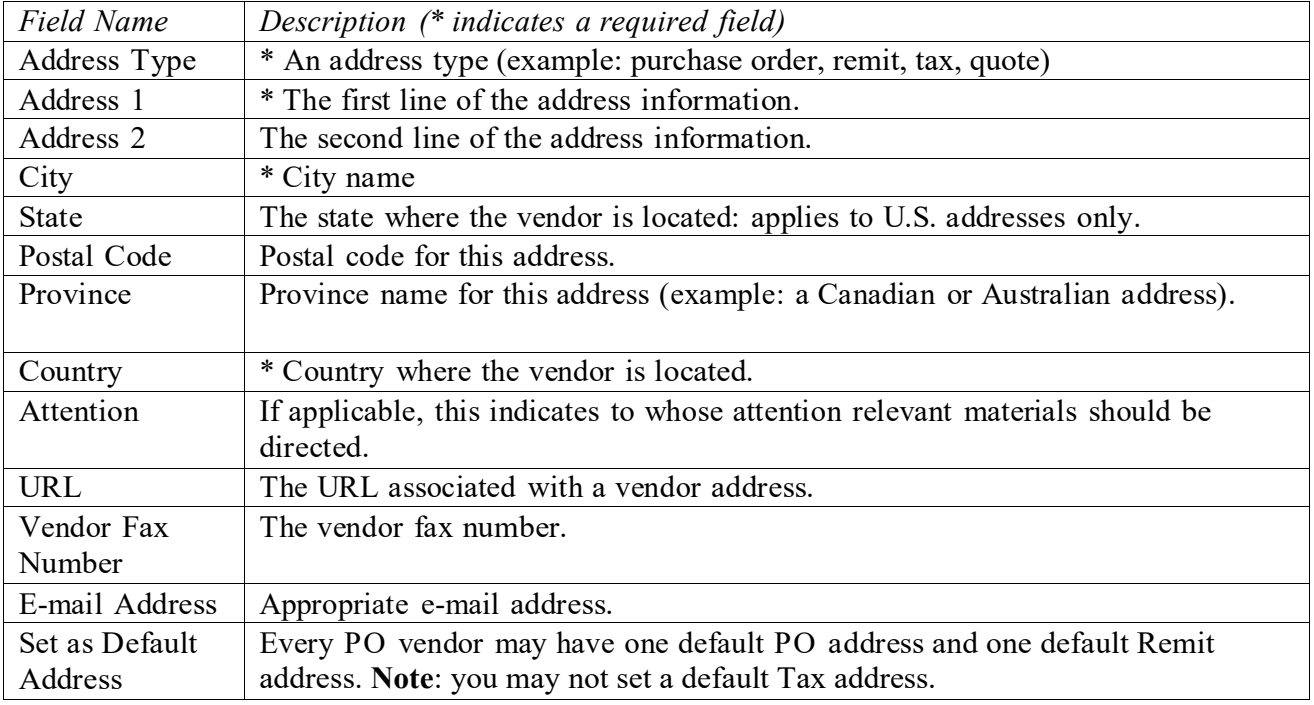

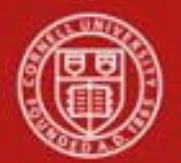

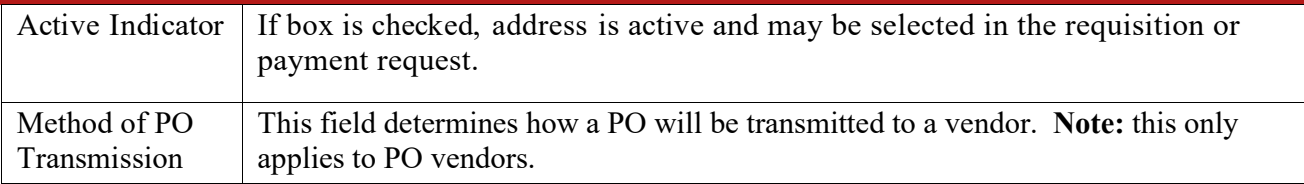

#### **Contact tab**

The Contact tab collects contact information for a vendor. There are different types of contacts, such as vendor information, sales, technical support, accounts receivable, insurance, eInvoice, and customer service representatives. Vendor information contact is required for all new vendors.

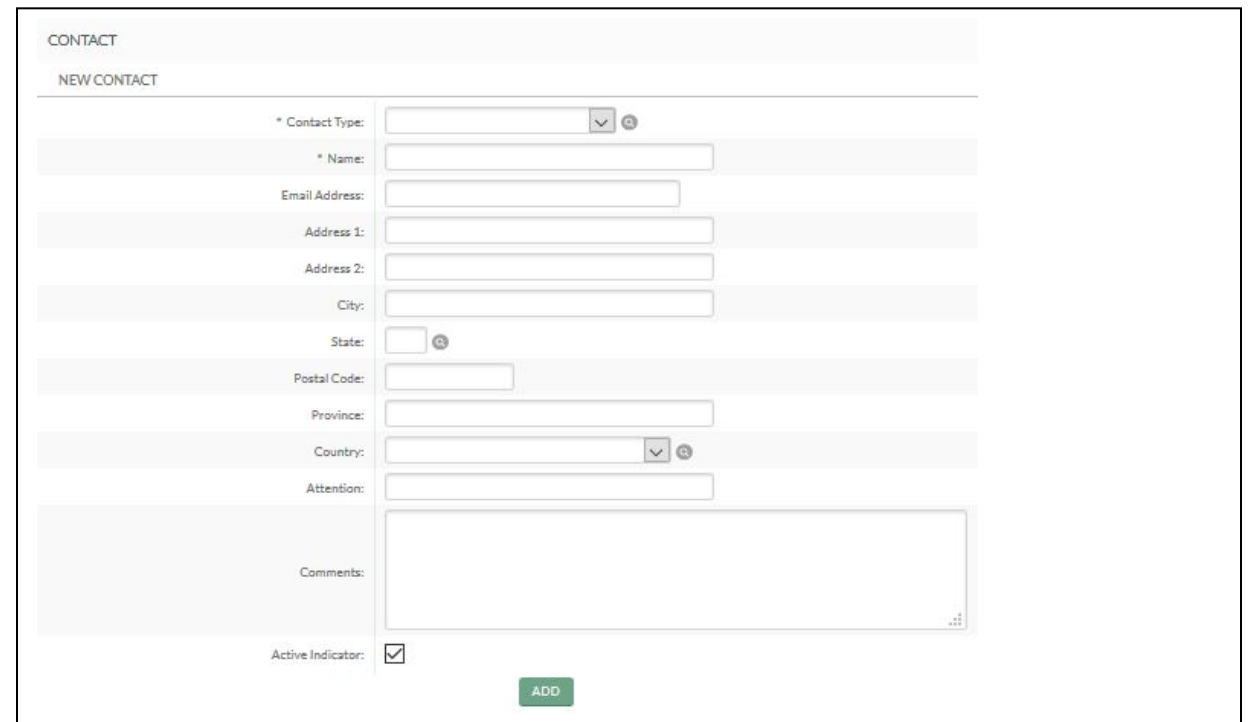

#### *Figure 9 – Contact tab*

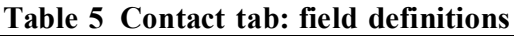

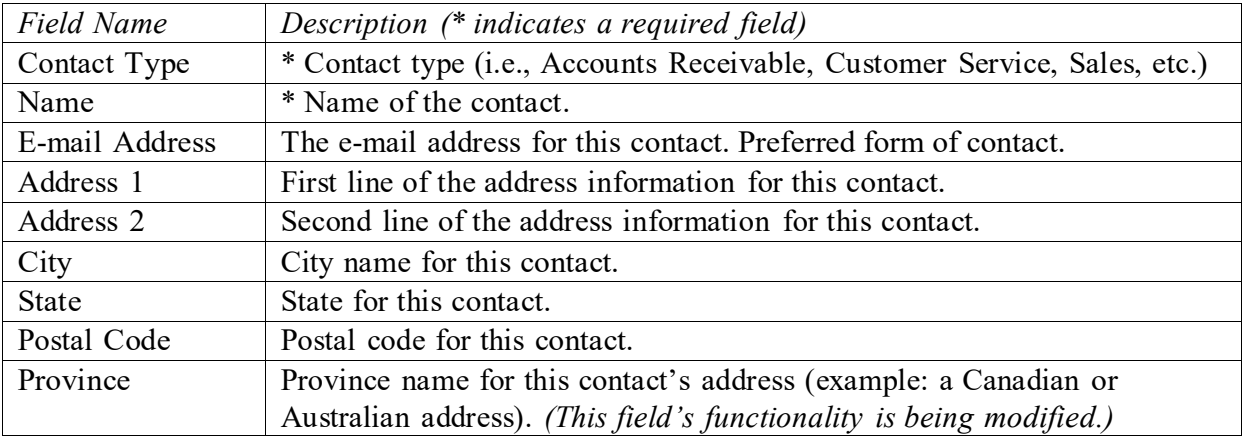

![](_page_13_Picture_0.jpeg)

\

![](_page_13_Picture_455.jpeg)

#### **Supplier Diversity tab**

The Supplier Diversity tab is used to indicate if any recognized supplier diversity categories apply to this vendor. The Small Business Administration has defined supplier diversity categories that may be based on size (small business), ownership (woman or minority owned), and / or geographical location (local).

![](_page_13_Picture_456.jpeg)

*Figure 10 – Supplier Diversity tab*

| Table 6 Supplier Diversity, New tab: field definitions |  |  |  |  |  |  |
|--------------------------------------------------------|--|--|--|--|--|--|
|--------------------------------------------------------|--|--|--|--|--|--|

![](_page_13_Picture_457.jpeg)

## **Shipping Special Conditions tab**

Shipping Special Conditions tab is used to indicate whether Accounts Payable is allowed to pay for additional freight charged when the vendor invoices for goods or services. Examples: Radioactive, Hazmat, or Live Animal.

![](_page_13_Picture_458.jpeg)

#### *Figure 11 – Shipping Special Conditions tab* **Table 7 Shipping Special Conditions tab: field definitions**

![](_page_14_Picture_0.jpeg)

![](_page_14_Picture_382.jpeg)

#### **Vendor Commodity Codes tab**

The Vendor Commodity Codes tab assigns commodity codes to a vendor. The Purchasing Department assigns commodity codes to vendors in order to track spending by category. A vendor may be assigned multiple commodity codes. For example, a local company that both prints and designs documents might have two different commodity codes, one for printing and one for design. This is a required field for e-SHOP vendors and is assigned by Procurement Services.

![](_page_14_Picture_383.jpeg)

*Figure 12 – Vendor Commodity Codes tab*

#### **Table 8 Vendor Commodity Codes tab: field definitions**

![](_page_14_Picture_384.jpeg)

#### **Search Alias tab**

Search Alias tab is used to define other names that may be used when searching for this vendor.

![](_page_14_Picture_385.jpeg)

*Figure 13 – Search Alias tab*

![](_page_15_Picture_0.jpeg)

![](_page_15_Picture_324.jpeg)

## **Table 9 Search Alias tab: field definitions**

#### **Vendor Phone Number tab**

Collects phone numbers for this vendor. It may be used to define various types of phone numbers and typically corresponds to the Contact tab (see above).

![](_page_15_Picture_325.jpeg)

*Figure 14 – Vendor Phone Number tab*

![](_page_15_Picture_326.jpeg)

#### **Customer Number tab**

The Customer Number tab collects information about numbers the vendor uses to identify Cornell as a customer.

**Note**: CU will not be utilizing the Customer Number tab functionality at this time.

![](_page_16_Picture_0.jpeg)

![](_page_16_Picture_213.jpeg)

*Figure 15 – Customer Number tab*

#### **Insurance Tracking tab**

Enter insurance tracking information, if applicable.

![](_page_16_Picture_214.jpeg)

*Figure 16 – Insurance Tracking tab*

|  |  |  |  |  |  | Table 11 Insurance Tracking tab: field definitions |
|--|--|--|--|--|--|----------------------------------------------------|
|--|--|--|--|--|--|----------------------------------------------------|

![](_page_16_Picture_215.jpeg)

![](_page_17_Picture_0.jpeg)

![](_page_17_Picture_245.jpeg)

![](_page_18_Picture_0.jpeg)

### **Credit Card Merchant Name tab**

![](_page_18_Picture_349.jpeg)

*Figure 17 – Credit Card Merchant Name tab*

| Table 12 New Credit Card Merchant Name tab: field definitions |  |  |  |  |
|---------------------------------------------------------------|--|--|--|--|
|                                                               |  |  |  |  |

![](_page_18_Picture_350.jpeg)

#### **Contracts tab**

The Contracts tab collects information about contracts with this vendor. It includes information such as who manages the contract, when it begins and ends, or any special payment or shipping terms that may specifically apply to the vendor. These contract terms override Cornell's standard payment and shipping terms.

![](_page_19_Picture_0.jpeg)

![](_page_19_Picture_247.jpeg)

*Figure 18 – Contracts tab*

![](_page_19_Picture_248.jpeg)

![](_page_20_Picture_0.jpeg)

![](_page_20_Picture_402.jpeg)

### **Create Division**

Division refers to [group](http://testdrive.kfs.kuali.org/kfs-ptd/static/help/WordDocuments/gloss_group1.htm) entities under the same corporate office with the same Tax ID ('parent vendor'). This feature might be used to add information about separate divisions or branches without having to duplicate the corporate information. A division has a different name from the parent. **Note**: in order to be recognized as a division, the child must be using the same tax identification number as the parent.

![](_page_21_Picture_0.jpeg)

![](_page_21_Picture_49.jpeg)

*Figure 19 – Create division*

#### **Collections**

Allows multiple sets of information ('Collections').

![](_page_21_Picture_50.jpeg)

*Figure 20 – Example: Collections feature*

![](_page_22_Picture_0.jpeg)

### **Workflow**

![](_page_22_Figure_3.jpeg)

*Figure 21 – PO Vendor workflow*

**Note**: both **CU Vendor Initiator** and **Vendor Reviewer** roles are limited.

## **7. Definitions**

KFS at Cornell [Glossary](https://www.dfa.cornell.edu/fis/guides/glossary) KFS [Acronym](https://www.dfa.cornell.edu/fis/guides/acronyms) Glossary

## **8. References**

Basics Tutorials (CULearn)